# **Lockdown Setting Tool 取扱説明書**

#### C78101002

本書では、ドライブの保護やデジタルサイネージ設定のためのツール「Lockdown Setting Tool」 の使用方法について記載しています。

# **目次**

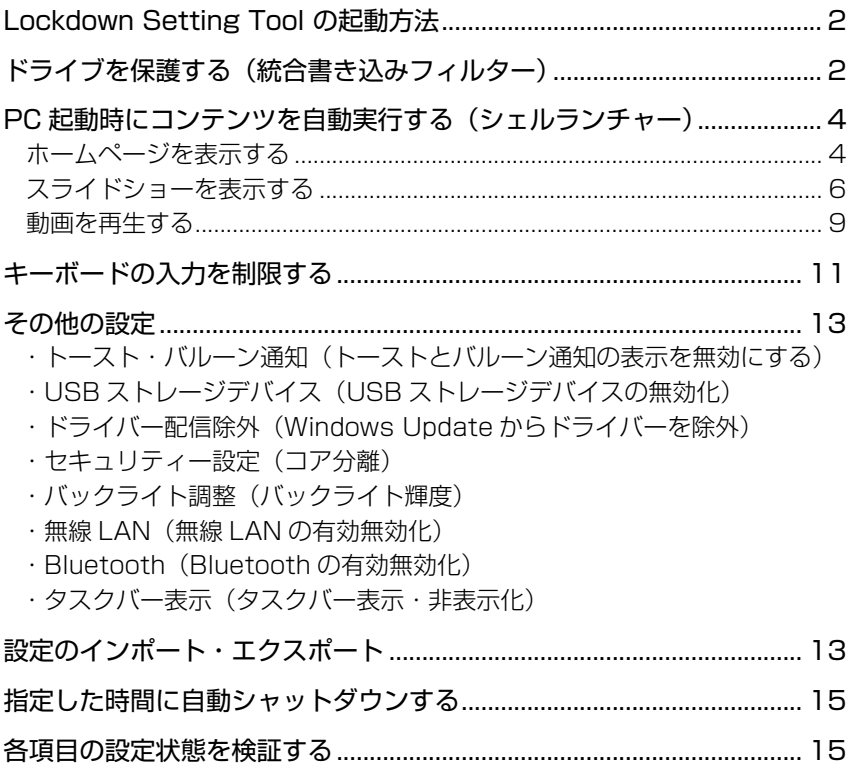

# <span id="page-1-0"></span>**Lockdown Setting Tool の起動方法**

「Lockdown Setting Tool」は、デスクトップのアイコンから起動します。 ※「Lockdown Setting Tool」は管理者アカウントでのみ設定可能です。

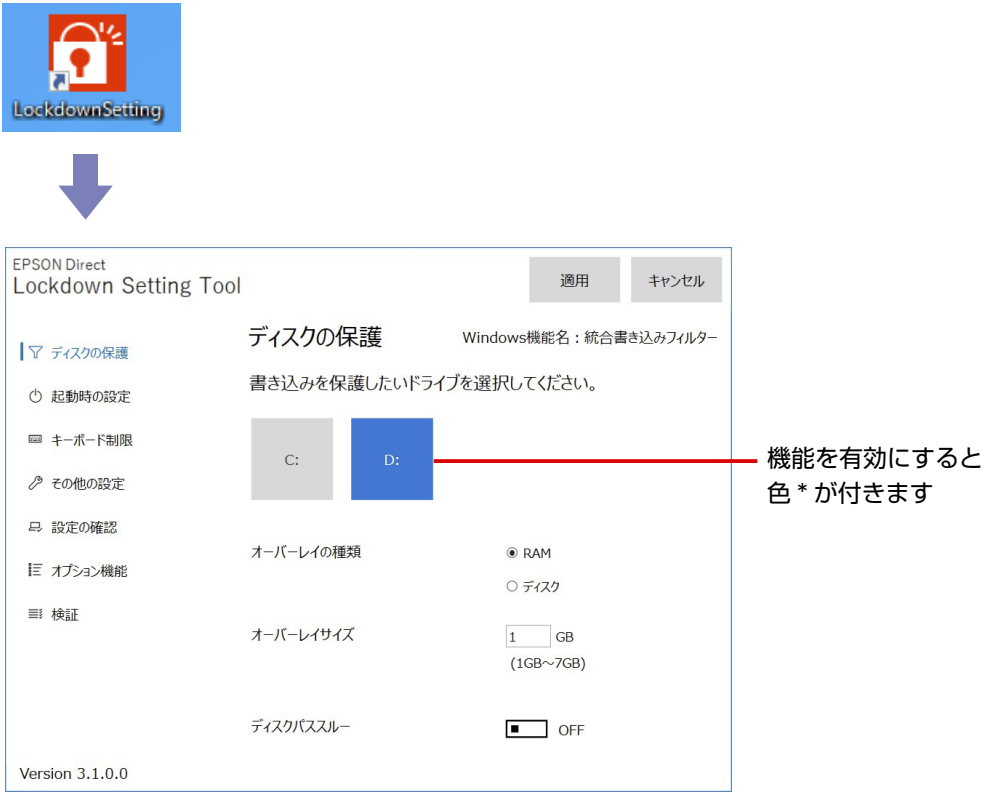

\* Windows の「アクセントカラー」が反映されます。初期値は「規定の青」です。 アクセントカラーは次の場所で設定されています。

[スタート] - <sup>33</sup> (設定) - 「個人用設定」- 「色」

# **ドライブを保護する(統合書き込みフィルター)**

統合書き込みフィルター(UWF)機能で、ドライブの保護設定をすると、設定変更やデータの書 き込みなどができなくなります。(設定変更や書き込みをしても再起動すると元に戻ります)

ドライブの保護設定をする方法は次のとおりです。

※ 内蔵ドライブのみ保護設定が可能です。外付けの USB HDD などは保護設定できません。

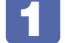

1 デスクトップの「Lockdown Setting Tool」アイコンをダブルクリックします。

「ユーザーアカウント制御」画面が表示された場合は、[はい]をクリックします。

### 3 「Lockdown Setting Tool」の「ディスクの保護」画面が起動したら、保護するド ライブをクリックします。

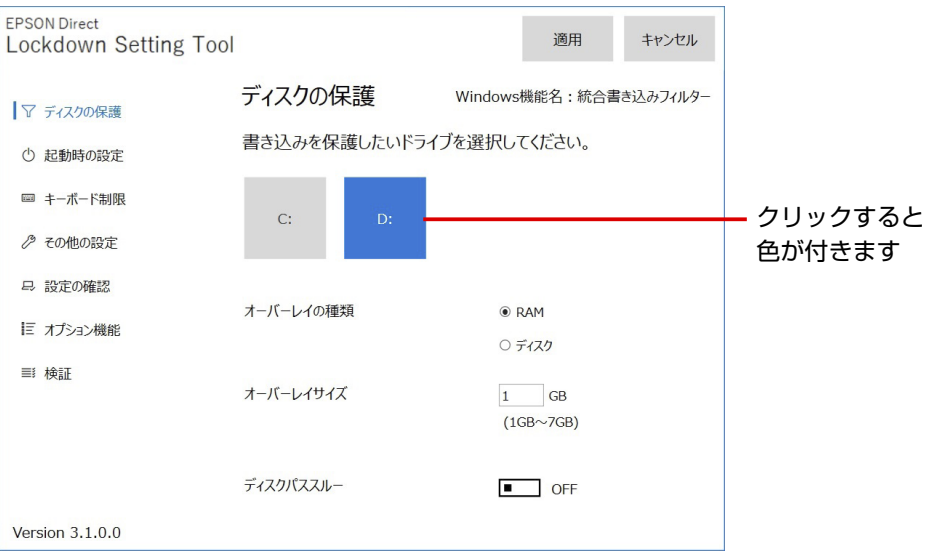

#### <パラメーターの設定>

パラメーター(オーバーレイの種類/オーバーレイサイズ/ディスクパススルー)は、基本的 には初期値のままお使いください。次のような場合は設定値を変更します。

- 搭載メモリーが少ない(例: 4GB)場合など、PC の什様やお客様の環境により、 Windows の動作が不安定になることがあります。その場合は以下の対処をお試しください。
	- ・「ディスクパススルー」を「ON」に変更する 書き込みデータを、RAM オーバーレイ領域以外にディスクの空き領域にも設定することが できます。オーバーレイ領域が不足することが想定される場合に設定してみてください。 ※書き込み頻度が増えるため、SSD の場合は寿命を考慮ください。
	- ・「オーバーレイの種類」を「ディスク」に変更する ※自動的に「ディスクパススルー」が「ON」に設定されます。 ※書き込み頻度が増えるため、SSD の場合は寿命を考慮ください。
	- ・メモリーを増設する
- 大容量データの書き込みを行うなど、オーバーレイ領域が不足すると、PC の動作が不安定 になることがあります。その場合は「オーバーレイサイズ」を増やしてみてください。 ※搭載メモリー容量を考慮したサイズを指定してください。メモリー容量が不足すると、 PC の動作が不安定になることがあります。

パラメーター設定についての詳細は、マイクロソフトのページを参考にご覧ください。 https://learn.microsoft.com/ja-jp/windows-hardware/customize/enterprise/uwfoverlay

### [適用] をクリックします。

5 再起動を確認するメッセージが表示されたら、[はい]をクリックします。 コンピューターが再起動し、ドライブの保護が行われます。

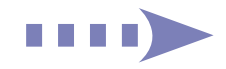

<span id="page-3-0"></span>ドライブの保護を有効にすると、以降は設定変更やデータの書き込みなどができなくなります。 (設定変更や書き込みをしても再起動すると元に戻ります)

※ C ドライブの保護を有効にすると、以降ツールの設定変更はできなくなります。 ツールの他項目の設定を行う場合は、C ドライブの保護を一旦解除してください。

# PC起動時にコンテンツを自動実行する(シェルランチャ·

シェルランチャー機能で、PC 起動時にコンテンツを自動実行する設定について説明します。

- ホームページを表示する … C ア p.4
- スライドショーを表示する … 2 P[p.6](#page-5-1)
- 動画を再生する … で [p.9](#page-8-1)

### **ホームページを表示する**

シェルランチャー機能で、PC 起動時にホームページを表示する方法は次のとおりです。

- 1 デスクトップの「Lockdown Setting Tool」アイコンをダブルクリックします。
- 2 「ユーザーアカウント制御」画面が表示された場合は、「はい】をクリックします。
- 3 「Lockdown Setting Tool」が起動したら、「起動時の設定」をクリックします。
- 4 「Windows の起動後に実行するアプリを選択してください。」と表示されたら、[カ スタムブラウザー]をクリックします。
- 5 「カスタムブラウザーに表示するコンテンツを指定してください。」と表示されたら、 URL の指定と表示設定を行います。

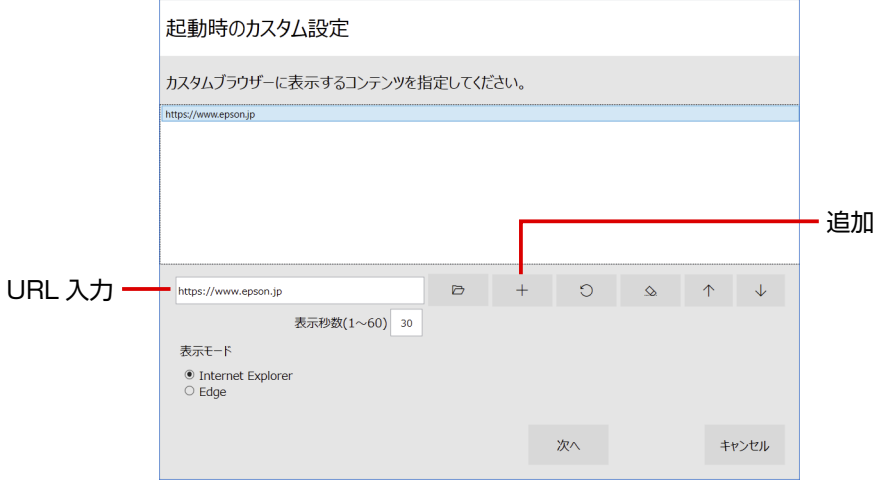

#### <表示モード>

「Internet Explorer」または「Edge」を選択します。 ※以降は「Internet Explorer」の場合で説明します。

- < URL の指定>
- $\bigcap$  入力ボックスに URL を入力し、 + をクリックします。 一覧に URL が登録されます。
- 2 URL を複数表示する場合は、同様に登録します。

#### <表示順番の変更>

URL 複数表示で表示順番を変えたいときは、URL を選んで 个 → ↓ で変更します。 一覧の上から順に表示されます。

#### <表示秒数の指定>

※表示させる URL が 1 つの場合、設定は不要です。

- 1 URL を選択し、表示秒数 (1~60) を入力して をクリックします。 表示秒数が反映されます。
- 2 登録した URL1 つ 1 つを選択し、同様に表示秒数設定を行います。

設定が完了したら、[次へ]をクリックします。

- 6 「設定を有効にするユーザーを追加し、選択してください。」と表示されたら、ユーザー を追加して選択します。
	- 1 [追加] をクリックします。
	- 2 「作成するユーザー名・パスワードを入力してください。」と表示されたら、ユーザー名と パスワード(任意)を入力します。
	- 3 管理者アカウントにする場合は「管理者アカウント」にチェックを付けます。 管理者アカウントではすべてのファイル / アプリの操作や設定変更が可能です。
	- 4 [作成] をクリックします。 一覧に作成したユーザーが表示されます。
	- 5 作成したユーザーを選択します。
	- 6 「自動ログオン」にチェックを付けます。
	- [次へ] をクリックします。
- 「カスタムブラウザー・アプリが終了した時のWindowsの動作を選択してください。」 と表示されたら、[再起動]を選択します。

[再起動]に色が付きます。

「再起動」を選択することにより、何らかの原因でホームページ表示が終了した場合でも、再 びホームページを表示します。

- 8 [設定] をクリックします。
- 9 「Lockdown Setting Tool」画面に戻ったら、[カスタムブラウザー]に色が付い ていることを確認します。

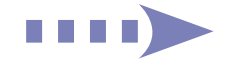

<span id="page-5-1"></span><span id="page-5-0"></span>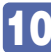

## 10 ホームページ表示を確認します。

[スタート]を右クリック-「エクスプローラー」-「PC」-「Windows(C:)」-「Program Files(x86)」-「EPSON DIRECT」-「EDC\_Signage」-「CustomBrowser(.exe)」(ア プリケーション)をダブルクリックします。

ホームページが表示されます。

ホームページ表示を停止する場合は Ctrl + Alt + Delete を押し、表示されたメニュー で「タスクマネージャー」-「カスタムブラウザ(32 ビット)」を選択し、[タスクの終了]をクリッ クします。

11 「Lockdown Setting Tool」画面に戻ったら、[カスタムブラウザー]に色が付い ていることを確認して[適用]をクリックします。

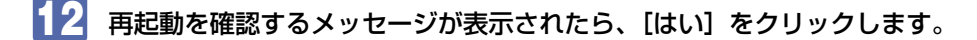

13 パスワード入力画面が表示されたら、パスワードを設定している場合は入力して [完 了]をクリックします。

設定していない場合は入力せずに[完了]をクリックしてください。 コンピューターが再起動したら、設定完了です。 コンピューターが再起動して自動サインイン後、設定したホームページが表示されます。

#### <サインアウトしたいときは>

Ctrl + Alt + Delete を押して表示されたメニューから「サインアウト」を選択します。

※キーボード制限をしている場合は、 (Windows キー)を5回押すとサインアウトします。

#### < PC 起動時の自動実行を解除したいときは>

管理者アカウントでサインインして設定変更を行ってください。 「Lockdown Setting Tool」の「起動時の設定」で「デスクトップ画面]を選択し、「適用]を クリックします。

#### <シャットダウンしたいときは>

手動 : コンピューターの電源スイッチを押します。

※機種によっては事前に次の場所でシャットダウン設定が必要です。 [スタート]を右クリック-「電源オプション| -「電源の追加設定| -「電源ボタン の動作の選択」-「電源ボタンを押したときの動作」

自動: 自動シャットダウンの設定をします。 ア [p.15](#page-14-1)

### **スライドショーを表示する**

シェルランチャー機能で、PC 起動時にスライドショーを表示する方法は次のとおりです。

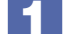

### 1 スライドショーに使用する画像を次の場所に保存します。

[スタート]を右クリック-「エクスプローラー」-「PC」-「Windows(C:)」-「Program Files(x86)」-「EPSON DIRECT」-「EDC\_Signage」-「HTML」-「wallpaper」

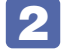

2 デスクトップの「Lockdown Setting Tool」アイコンをダブルクリックします。

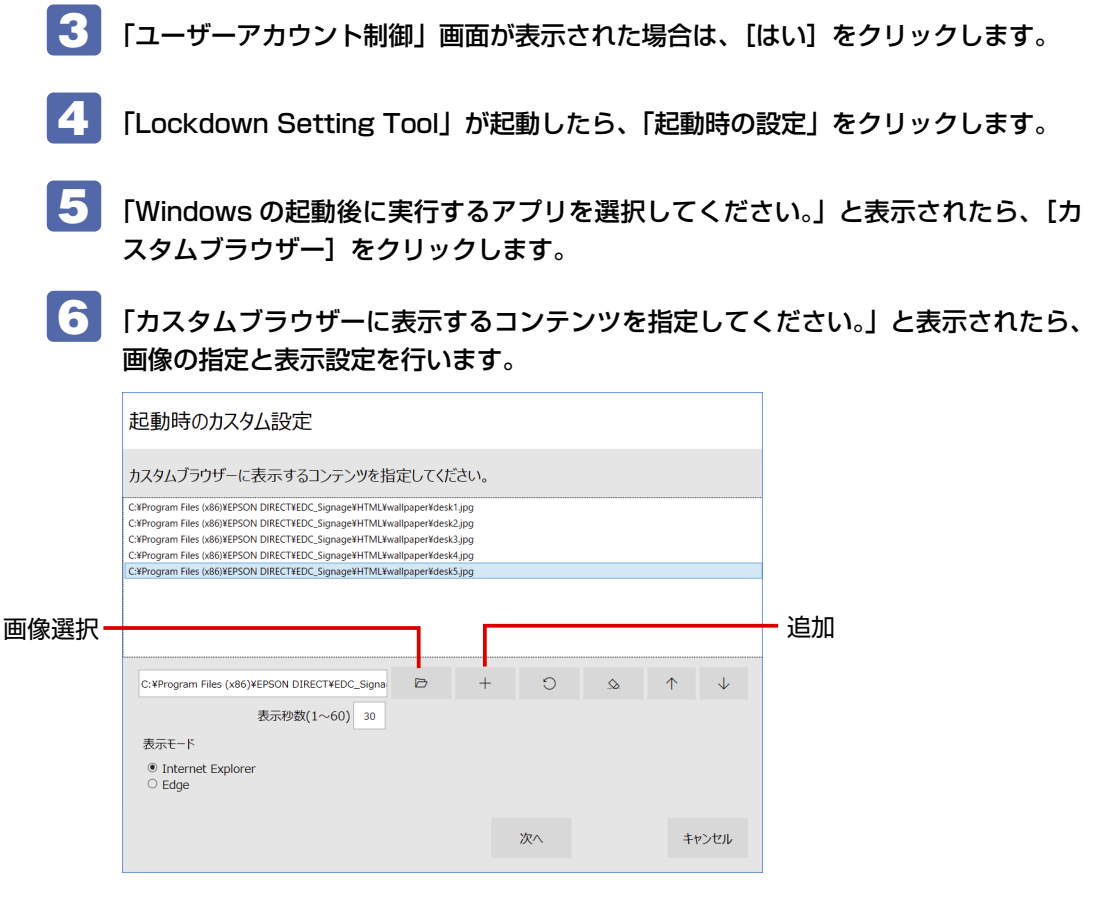

### <表示モード>

「Internet Explorer」または「Edge」を選択します。 ※以降は「Internet Explorer」の場合で説明します。

#### <画像の指定>

1 → をクリックし、1 で保存した画像を選んで [開く] - + をクリックします。 一覧に画像が登録されます。

2 使用する画像すべてを同様に登録します。

#### <表示順番の変更>

表示順番を変えたいときは、画像を選んで 个 ↓ で変更します。 一覧の上から順に表示されます。

#### <表示秒数の指定>

※表示させる画像が 1 つの場合、設定は不要です。

1 画像を選択し、表示秒数 (1~60) を入力して ○ をクリックします。 表示秒数が反映されます。

■ 登録した画像 1 つ 1 つを選択し、同様に表示秒数設定を行います。

設定が完了したら、[次へ]をクリックします。

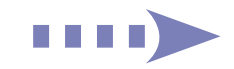

- 7 「設定を有効にするユーザーを追加し、選択してください。」と表示されたら、ユーザー を追加して選択します。
	- 1 [追加] をクリックします。
	- 「作成するユーザー名・パスワードを入力してください。」と表示されたら、ユーザー名と パスワード(任意)を入力します。
	- ■3 管理者アカウントにする場合は「管理者アカウント」にチェックを付けます。 管理者アカウントではすべてのファイル / アプリの操作や設定変更が可能です。
	- [作成] をクリックします。 一覧に作成したユーザーが表示されます。
	- 5 作成したユーザーを選択します。
	- 6 「自動ログオン」にチェックを付けます。
	- [次へ] をクリックします。
- 8 「カスタムブラウザー・アプリが終了した時のWindowsの動作を選択してください。」 と表示されたら、[再起動]を選択します。 [再起動]に色が付きます。

「再起動」を選択することにより、何らかの原因でスライドショーが終了した場合でも、再び スライドショーを表示します。

- 9 [設定] をクリックします。
- 10 「Lockdown Setting Tool」画面に戻ったら、[カスタムブラウザー]に色が付い ていることを確認します。
- ■11 スライドショー表示を確認します。

[スタート]を右クリック-「エクスプローラー」-「PC」-「Windows(C:)」-「Program Files(x86)」-「EPSON DIRECT」-「EDC\_Signage」-「CustomBrowser(.exe)」(ア プリケーション)をダブルクリックします。

スライドショーが開始されます。

スライドショーを停止する場合は [ Ctrl ] + [ Alt ] + [ Delete] を押し、表示されたメニュー で「タスクマネージャー」-「カスタムブラウザ(32 ビット)」を選択し、[タスクの終了]をクリッ クします。

- 12 「Lockdown Setting Tool」画面に戻ったら、[カスタムブラウザー]に色が付い ていることを確認して[適用]をクリックします。
- 13 再起動を確認するメッセージが表示されたら、[はい]をクリックします。
- パスワード入力画面が表示されたら、パスワードを設定している場合は入力して[完 了]をクリックします。 設定していない場合は入力せずに[完了]をクリックしてください。

コンピューターが再起動したら、設定完了です。 コンピューターが再起動して自動サインイン後、スライドショーが開始されます。

#### <span id="page-8-1"></span><span id="page-8-0"></span><サインアウトしたいときは>

Ctrl + Alt + Delete を押して表示されたメニューから「サインアウト」を選択します。 ※キーボード制限をしている場合は、 (■■ ) (Windows キー)を5回押すとサインアウトします。

#### < PC 起動時の自動実行を解除したいときは>

管理者アカウントでサインインして設定変更を行ってください。 「起動時の設定」で[デスクトップ画面]を選択します。

#### <シャットダウンしたいときは>

手動 : コンピューターの電源スイッチを押します。

※機種によっては事前に次の場所でシャットダウン設定が必要です。

「スタート]を右クリック-「電源オプション」-「電源の追加設定」-「電源ボタン の動作の選択」-「雷源ボタンを押したときの動作」

自動: 自動シャットダウンの設定をします。 アア [p.15](#page-14-1)

#### **動画を再生する**

シェルランチャー機能で、PC 起動時に動画を再生する方法は次のとおりです。 ※ここでは「Internet Explorer」で動画再生する方法を説明します。

- 1 動画再生をするアカウントを作成します。
	- [スタート] <sup>【</sup>③ (設定) 「アカウント」 「家族とその他のユーザー | 「その他のユー ザーをこの PC に追加」を選択します。
	- 2 以降は画面の指示に従ってアカウントを作成します。 以降は例として「動画再生」ユーザーを作成した前提で説明します。
- 「動画再生」アカウントでサインインします。
- 3 動画と HTML 設定ファイルを保存します。
	- 1 次の場所に「video」フォルダーを作成します。 [スタート]を右クリック-「エクスプローラーI-「PCI-「Windows(C:)」-[Program Files(x86)] - [EPSON DIRECT] - [EDC\_Signage] - [HTML]
	- 2 「video」フォルダーに動画を保存します。 ここでは例として「動画 .mp4」というデータを使用する前提で説明します。
	- 3 メモ帳で HTML 設定ファイルを作成します。 ここでは例として「video.html」という設定ファイルを作成する前提で説明します。
		- 1) メモ帳を開いて次の内容を入力します。

<video controls autoplay loop width="1920" height="1080" >

<source src=" 動画 .mp4">

</video>

※使用する動画や画面のサイズに応じて 赤字箇所 を変更してください。

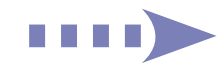

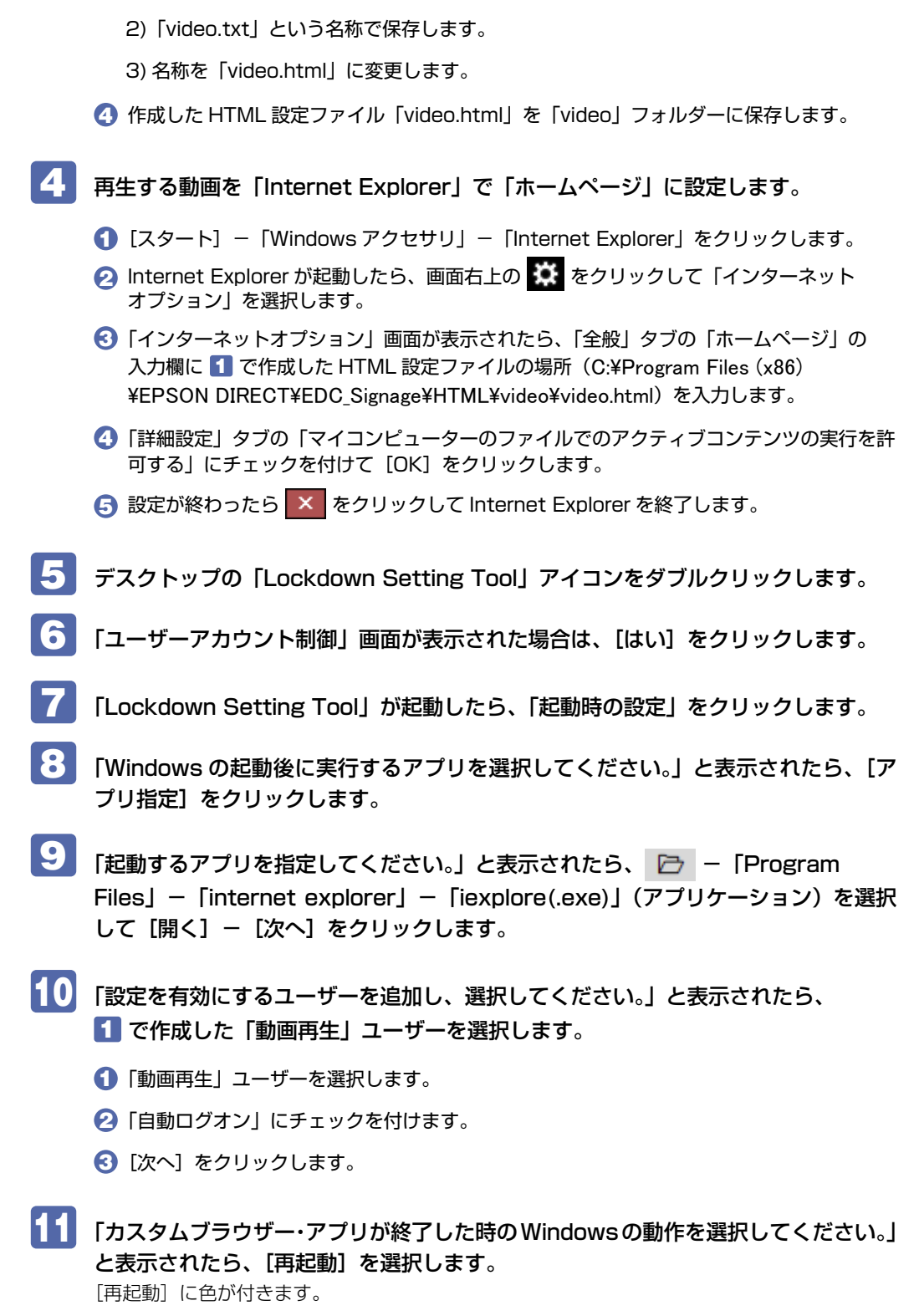

「再起動」を選択することにより、何らかの原因で動画再生が終了した場合でも、再び動画再 生が開始します。

<span id="page-10-0"></span>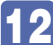

[設定] をクリックします。

13 「Lockdown Setting Tool」画面に戻ったら、[アプリ指定]に色が付いているこ とを確認し、[適用]をクリックします。

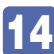

14 再起動を確認するメッセージが表示されたら、[はい]をクリックします。

15 パスワード入力画面が表示されたら、パスワードを設定している場合は入力して [完 了]をクリックします。

設定していない場合は入力せずに[完了]をクリックしてください。 コンピューターが再起動したら、設定完了です。 コンピューターが再起動して自動サインイン後、動画再生が開始されます。

#### <動画を全画面表示にしたいときは>

動画再生中に画面右下のアイコンをクリックすると、動画が全画面表示になります。

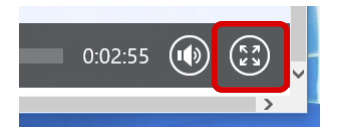

### <サインアウトしたいときは>

Ctrl + Alt + Delete を押して表示されたメニューから「サインアウト」を選択します。 ※キーボード制限をしている場合は、 (■■■) (Windows キー)を5回押すとサインアウトします。

#### < PC 起動時の自動実行を解除したいときは>

管理者アカウントでサインインして設定変更を行ってください。 「起動時の設定」で「デスクトップ画面」を選択します。

#### <シャットダウンしたいときは>

手動 : コンピューターの電源スイッチを押します。 ※機種によっては事前に次の場所でシャットダウン設定が必要です。 [スタート]を右クリック-「電源オプション」-「電源の追加設定」-「電源ボタン の動作の選択」-「電源ボタンを押したときの動作

自動: 自動シャットダウンの設定をします。 (ア [p.15](#page-14-1)

# **キーボードの入力を制限する**

キーボードフィルター機能で、キーボードの入力を制限したいときは、次の設定を行います。

1 デスクトップの「Lockdown Setting Tool」アイコンをダブルクリックします。

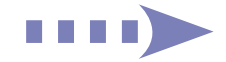

- 2 「ユーザーアカウント制御」画面が表示された場合は、[はい]をクリックします。
- ■3 「Lockdown Setting Tool」が起動したら、「キーボード制限」 [キーボード制限] をクリックします。
- 

4. 「制限したいキーを選択してください。」と表示されたら、[簡易]か[詳細]でキー を選択して [ 設定 ] をクリックします。

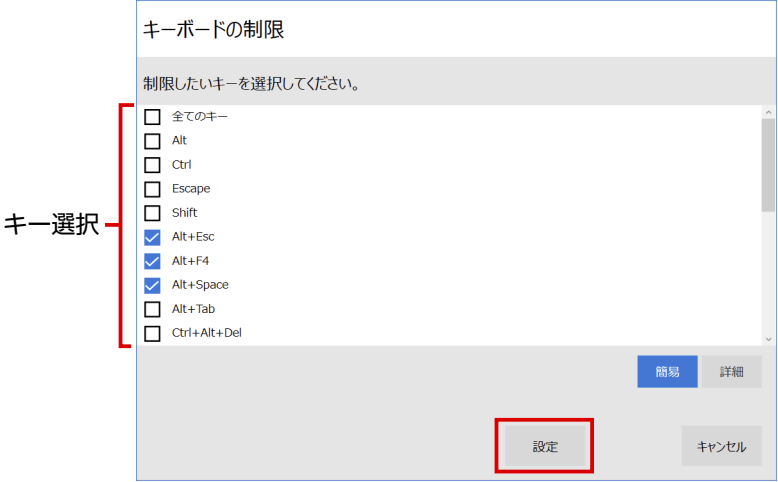

- 5 「Lockdown Setting Tool」画面に戻ったら、[キーボード制限]に色が付いてい ることを確認して、[適用]をクリックします。
- 6 再起動を確認するメッセージが表示されたら、[はい]をクリックします。 コンピューターが再起動し、キーボード制限が有効になります。

#### < キーボード制限設定時のサインアウト方法 >

(Windows キー)を 5 回押すとサインアウトします。

#### < PC 起動時の自動実行を解除したいときは>

管理者アカウントでサインインして設定変更を行ってください。 「起動時の設定」で「デスクトップ画面」を選択します。

### <シャットダウンしたいときは>

手動 : コンピューターの電源スイッチを押します。

※機種によっては事前に次の場所でシャットダウン設定が必要です。

「スタート]を右クリック-「電源オプション」-「電源の追加設定」-「電源ボタン の動作の選択| - 「電源ボタンを押したときの動作|

自動: 自動シャットダウンの設定をします。 ア [p.15](#page-14-1)

# <span id="page-12-0"></span>**その他の設定**

「その他の設定」項目では、以下の項目を設定できます。 初期値では Windows での設定が反映されています。設定変更したい場合は切り替えてください。 設定変更したら[適用]をクリックします。※コンピューターの再起動が必要です。

- ・トースト・バルーン通知(トーストとバルーン通知の表示を無効にする) Windows が表示するトースト・バルーン通知を無効化できます。
- ・USB ストレージデバイス(USB ストレージデバイスの無効化) USB メモリーなどのストレージデバイスの使用を無効化できます。
- ・ドライバー配信除外(Windows Update からドライバーを除外) この設定を有効にすると、Windows Update でドライバーの自動アップデートが防止され、 Windows 更新プログラムのみが適用されます。
- ・セキュリティー設定(コア分離) この設定を有効にすると、悪意のあるソフトウェアによる攻撃からデバイスを保護するのに役 立ちます。詳細は以下のリンクよりご確認ください。 [Windows セキュリティでのデバイス保護\(microsoft.com\)](https://support.microsoft.com/ja-jp/windows/windows-%E3%82%BB%E3%82%AD%E3%83%A5%E3%83%AA%E3%83%86%E3%82%A3%E3%81%A7%E3%81%AE%E3%83%87%E3%83%90%E3%82%A4%E3%82%B9%E4%BF%9D%E8%AD%B7-afa11526-de57-b1c5-599f-3a4c6a61c5e2)
- ・バックライト調整(バックライト輝度) ※ノート PC/ タブレット PC の本体画面のみ 画面の輝度の調整を行います。
- ・無線 LAN(無線 LAN の有効無効化) ※無線 LAN 機能搭載時のみ 無線 LAN の有効・無効を切り替えます。
- ・Bluetooth(Bluetooth の有効無効化) ※ Bluetooth 機能搭載時のみ Bluetooth の有効・無効を切り替えます。
- ・タスクバー表示(タスクバー表示・非表示化) タスクバーの表示・非表示を切り替えます。

# **設定のインポート・エクスポート**

「Lockdown Setting Tool」で設定した内容をエクスポートすると、その設定ファイルを別の コンピューターでインポートして使用することができます。

※ 次の設定やデータはエクスポートできません。別途データ移行や再設定を行ってください。

- ・自動シャットダウンの設定
- ・自動再生に使用する画像や動画などのデータ

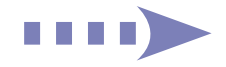

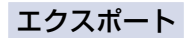

設定のエクスポート方法は次のとおりです。

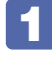

1 設定ファイルを保存するための外付け USB 機器などをコンピューターに接続しま す。

2 「Lockdown Setting Tool」の設定がすべて完了している状態で、「設定の確認」ー[エ クスポート]をクリックします。

3 「エクスポート先のファイルを選択してください」と表示されたら、エクスポート場 所(USB 機器など)を選択し、ファイル名を入力して[保存]をクリックします。

**4. 「エクスポートが完了しました」と表示されたら、[OK] をクリックします。** これで設定ファイルが保存されました。※設定ファイルの拡張子は「.edcs」です。 自動再生で使用する画像や動画などのデータがある場合は、別途保存してください。

### インポート

設定ファイルのインポート方法は次のとおりです。

- 1 エクスポート元の PC と同名のユーザーを作成します。 同名のユーザーが作成されていないと、インポートは実行できません。 次の場所でユーザーを作成してください。 [スタート] - 3: (設定) - 「アカウント」-「家族とその他のユーザー」-「その他のユー ザーをこの PC に追加」
	- 2 設定ファイルが保存されている USB 機器などを、コンピューターに接続します。
- $\overline{\phantom{a}1}$ 自動再生で使用する画像や動画などのデータがある場合は、エクスポート元の PC と同じ場所に保存します。
- ■▲ 「Lockdown Setting Tool」を起動して、「設定の確認」- [インポート]をクリッ クします。

同名のユーザーが作成されていないと、インポートは実行できません。エラーメッセージが表 示された場合は、ユーザー名を確認して同名のユーザーを作成してください。

5 USB 機器内の設定ファイル(.edcs)を選択し、[開く]をクリックします。

6 「インポートが完了しました」と表示されたら、[OK]をクリックします。 これでインポートは完了です。 必要に応じて自動シャットダウンの設定を行ってください。 プ [p.15](#page-14-1)

# <span id="page-14-1"></span><span id="page-14-0"></span>**指定した時間に自動シャットダウンする**

指定した時間にコンピューターを自動シャットダウンしたいときは、次の設定を行います。

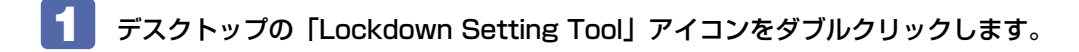

- 「ユーザーアカウント制御」画面が表示された場合は、[はい]をクリックします。
- ■3 「Lockdown Setting Tool」が起動したら、「オプション機能」- [自動シャット ダウン]をクリックします。
- ■▲ 「PC を自動シャットダウンする時間を指定してください。」と表示されたら、時間を 選択して [設定] をクリックします。

5 「設定を完了しました。」と表示されたら、[OK]をクリックします。 これで設定は完了です。設定した時間になると自動的にコンピューターがシャットダウンします。

設定状態は次の場所で確認することができます。

[スタート] - 「Windows 管理ツール」- 「タスク スケジューラ」-「アクティブなタスク」 - [Lockdown Setting Task]

# **各項目の設定状態を検証する**

「検証」項目では、各項目の設定状態を検証して結果を表示することができます。 [チェック]をクリックすると、結果が表示されます。

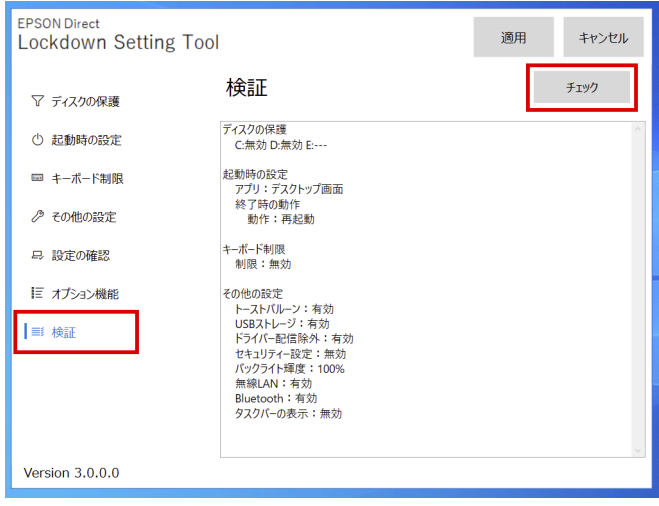

23.03.17(ED)

エプソンダイレクト ユーザーサポートページ www.epsondirect.co.jp/support/